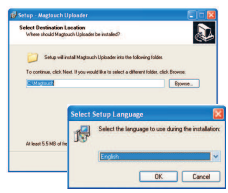

The installation of the Magtouch Uploader program is done easilyand without special computer knowledge required. If "autorun" isenabled on your CD-drive, theprogram will start automatically.

International of your choice and furtil by double<br>clicking on it with your mouse in Windows Explo<br>After selection of the dicensing agreement, the procentance of the licensing agreement, the proc recommend to use the proposed program folderIn case of the installation CD not being available, the program may be downloaded free of charge from ourwebsite **www.magtouch.at** by clicking with your mouse on the <**Info/Support**> Tab and afterwards on <Software Download>. Save the downloaded setup file in a folder of your choice and run it by doubleclicking on it with your mouse in Windows Explorer.acceptance of the licensing agreement, the program will install on the harddisk of your PC. To facilitatecustomer support at a later stage, we would<C:\Magtouch>. Please ensure that the USB Driver installation is selected during this process in the last window of the installation procedure, i.e. the checkbox "**Launch USB Drivers**" is selected.

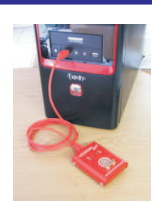

Now you plug the USB cable which was supplied with the system into a USB port of your PC. When the cable is plugged ininitially, the PC will display the notice "Found new hardware" and continue toconfigure the required USB drivers.

*x* **the<br>ad wire<br>/ou m**  the program continues to display "Scanning Port", the When you start the Uploader program for the first time, it will prompt for the name of your first site andthereafter it will look at all available ports for the connected cable. If it has found the cable on one ofthe PCs ports, it will show the message "Looking for Magtouch ..." in the upload window of the program. If this message is shown, you may jump over the next point and proceed directly to installation Point **4**. If this message does not come up on the screen and cable cannot be located by the program. In this case check that the PC ports have all been enabled in the BIOS setup and that the cable is plugged in securely. The BIOS setup procedure can normally be accessedby pressing <Del> during start-up of the PC. If this does still not find the cable, check the COM port thatwas selected by Windows, as outlined in point 3.

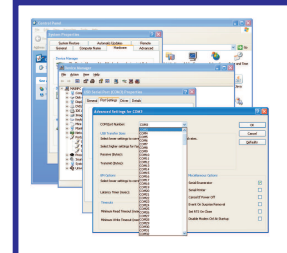

If the program does not locate the cable in spite of the checks outlined under point 2 the COMport number which Windows selected when installing the USB drivers must be checked. To do this, select the followingsequence by clicking with your

**3**<br> **3** Settings> - <Advanced> - <COM Port Number>.<br>
Windows sometimes installs USB devices with CO<br>
port numbers that are too high for the Uploader higher, use the down-arrow next to the COM portmouse on these Windows procedures: < > - < > - < > -< <sup>&</sup>gt;**Start Control Panel System Hardware**- <Device Manager> - <Ports (COM and LPT)> - < )> - < > - < **USB Serial Port (COMx Properties Port**Windows sometimes installs USB devices with COM port numbers that are too high for the Uploader program to find the cable connected to them. If you find that the assigned COM port number is 10 or even window and select the lowest possible number whichWindows lists as not "(in use)".

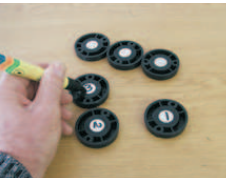

Before the program can be used the ID Points of the various sites have to be entered. The easiest way to do this is to number the points on their revers side with amarker pen consecutively, read

downl<br>**ing s**i<br>nts in them with the Magtouch baton and download the data into the PC. For this procedure you need a Magtouchwith no data in memory which you can check by performing an upload of the baton on the PC. If data is in the baton, select the option <**Ignore unknowncheckpoints**> when the relevant message is shown. Then the previously numbered ID Points are read with the baton in the same sequence as they have been numbered. After downloading and selecting theoption <**Insert in existing site**>, a checkpoint list will be created with the points in the same sequence as they have been touched.

 points at the PC when the program is installed, but if It is easiest to set up the checkpoint list with the the ID points have already been mounted on the site,the sequence is the same, using an "empty" baton and touching each point. It is advisable in this case, to record on paper the locations of each point while they are being touched with the baton. This will makeit easier later on when the names of the points arebeing recorded in the program.

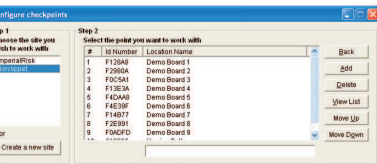

After the baton datawas downloadedon the PC, a checkpoint list wasset up. However,this list shows all

**Che**<br>Selec<br>**Selec** points as "Unknown checkpoints" under <LocationName>. To enter the corrct name for each of the ID point locations, click on <**Checkpoints**> to open the checkpoint edit window. Sel<mark>e</mark>ct the first point with the mouse by clicking and highlighting it in the large checkpoint window and enter the correct name in the single line window below. Thereafter do the same forthe remaining checkpoints.

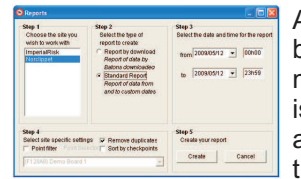

After the checkpoint list hasbeen set up and the point mounted on site, the system is ready for use. The guards are touching the points withthe Magtouch batons during

date/lime periods for which the report should be<br>generated. All reports are generated in ASCII-Te<br>format and displayed in "Windows-Notepad". All<br>"Penerts by Download" are sayed automatically their patrols and the data is downloaded onto the PCat the end of their shift or whenever practicable. For this the program is started and once the message "Waiting for Magtouch..." is displayed the baton is put onto the upload station. It is held down securely untilthe patrol report is displayed on the screen.Please note: Since the clock of the Magtouch baton is set from the clock in the PC during every data download, it is important to check that the PC clock isset correctly. The downloaded report of the data contained in the Magtouch baton is displayed on the screen of the PC. Should a report for a different time period be required, one can generate it by selecting**Keport>, <Standard Report>** and indicating the date/time periods for which the report should be generated. All reports are generated in ASCII-Text "Reports by Download" are saved automatically in the folder of their respective sites. They are named after the "Month/Day/Hour/Minute.txt" of the download, e.g.if the file is named "*06051024.txt*", then the data download has been done on June 5th, at 10h24. All downloaded data is stored in the folder with the sitename, i.e. if the above data comes from the site"*Mobil*" it can be found on the PC in the location "C:\Magtouch\Mobil\06051024.txt". This is useful to know if one would want to email such reports.